# **Representação Digital 2023-2024**

Mestrado Integrado em Arquitectura Ano Lectivo 2023-2024 1º Semestre Docente - Nuno Alão 2º Ano

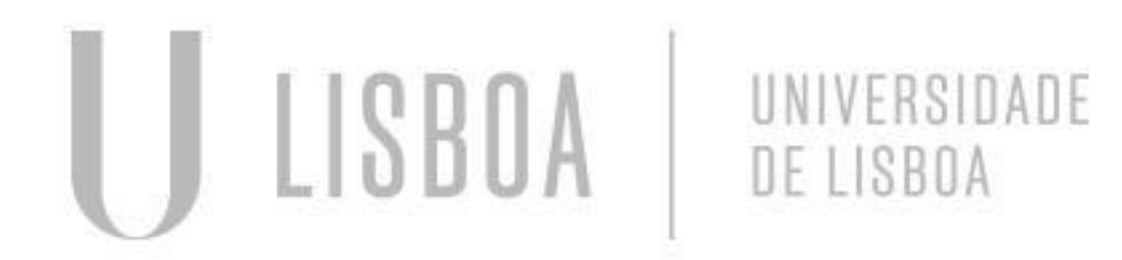

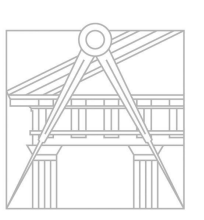

**FACULDADE DE ARQUITETURA** UNIVERSIDADE DE LISBOA

# **Representação Digital 2023-2024**

Mestrado Integrado em Arquitectura Ano Lectivo 2023-2024 1º Semestre Docente - Nuno Alão 2º Ano

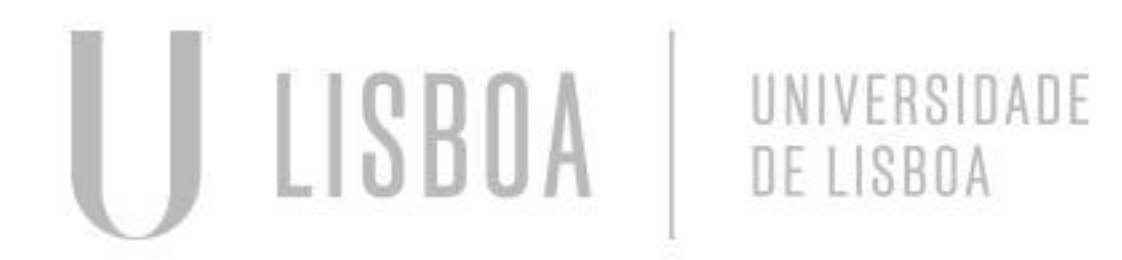

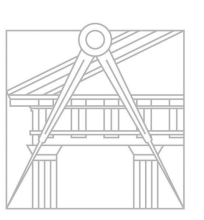

**FACULDADE DE ARQUITETURA** UNIVERSIDADE DE LISBOA

# Rui Pedro Bernardino Frazão 20221199

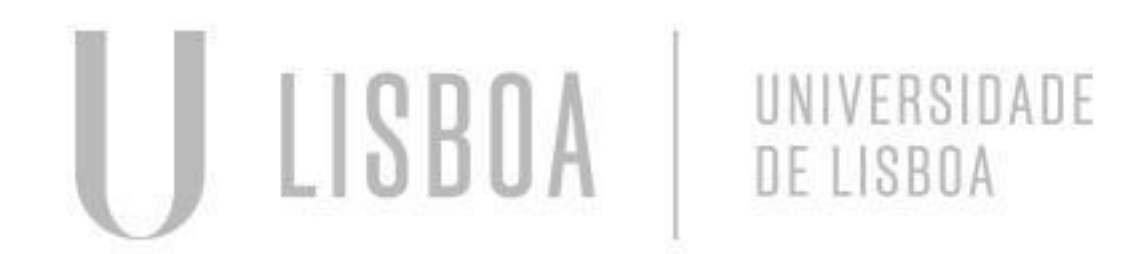

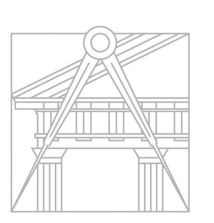

**FACULDADE DE ARQUITETURA** UNIVERSIDADE DE LISBOA

Ano Lectivo 2023-2024 1º Semestre Docente - Nuno Alão 2º Ano

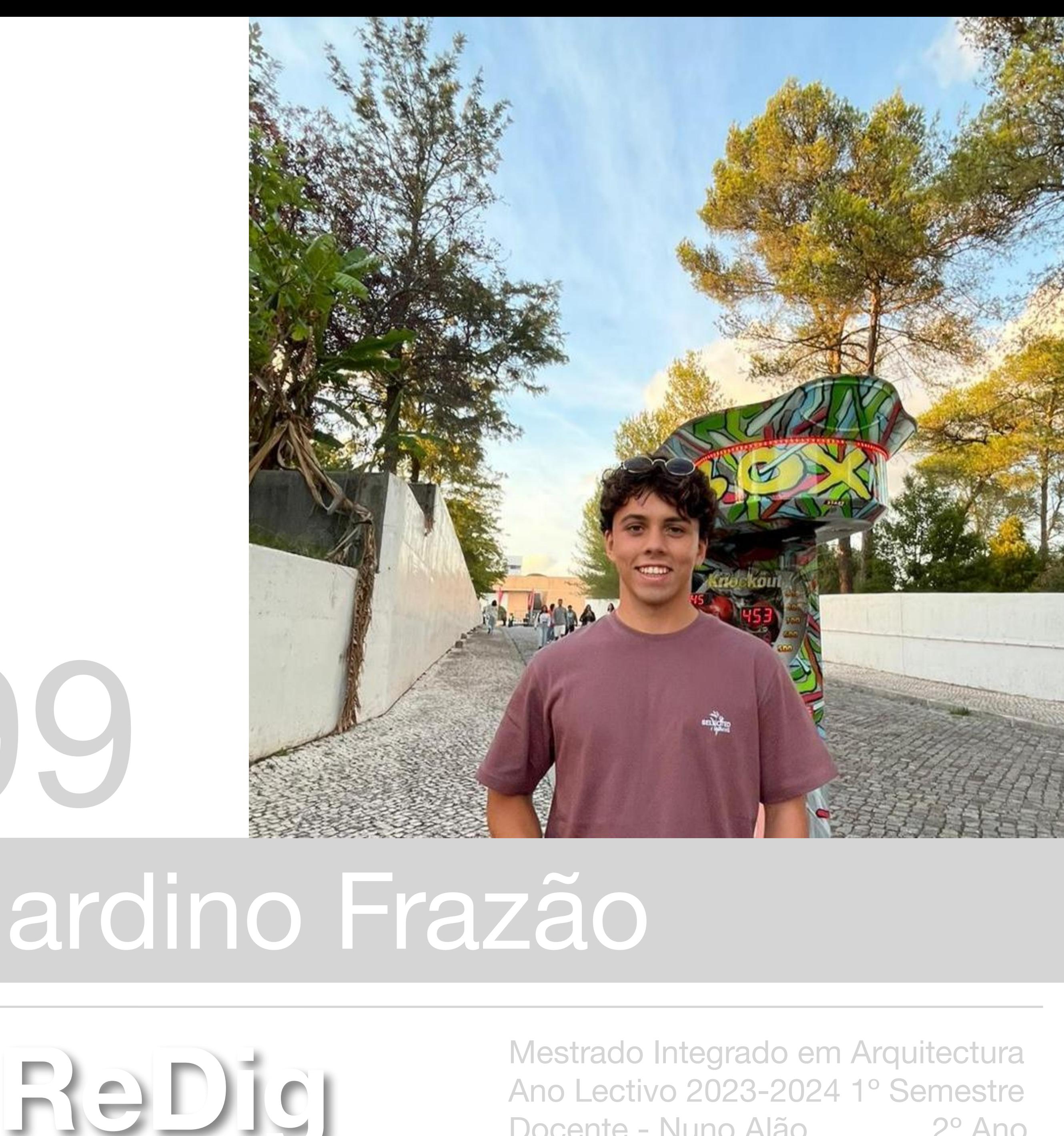

### ÍNDICE

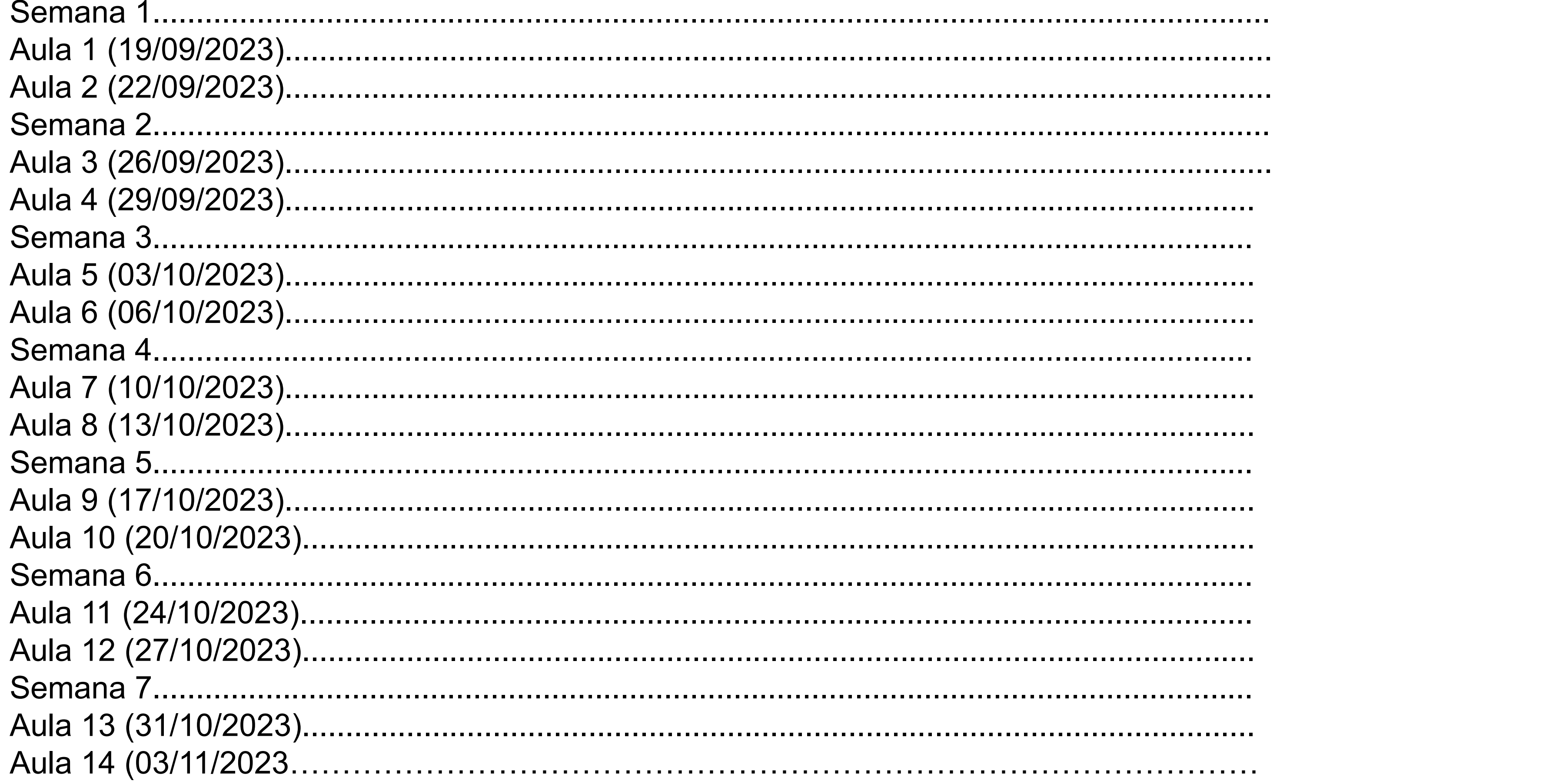

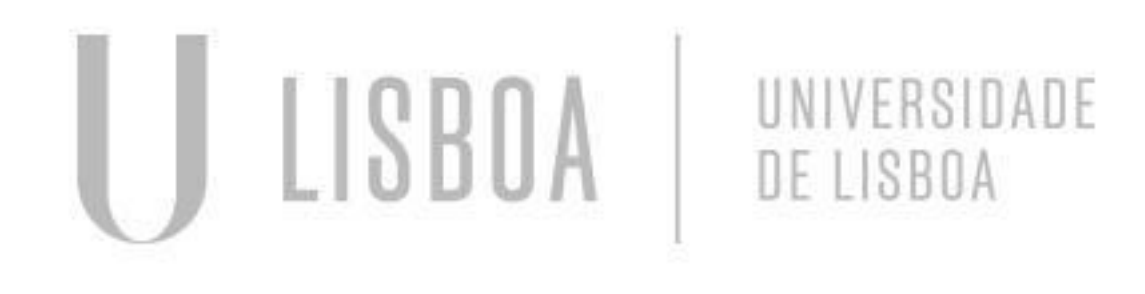

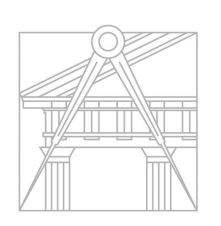

**FACULDADE DE ARQUITETURA** UNIVERSIDADE DE LISBOA

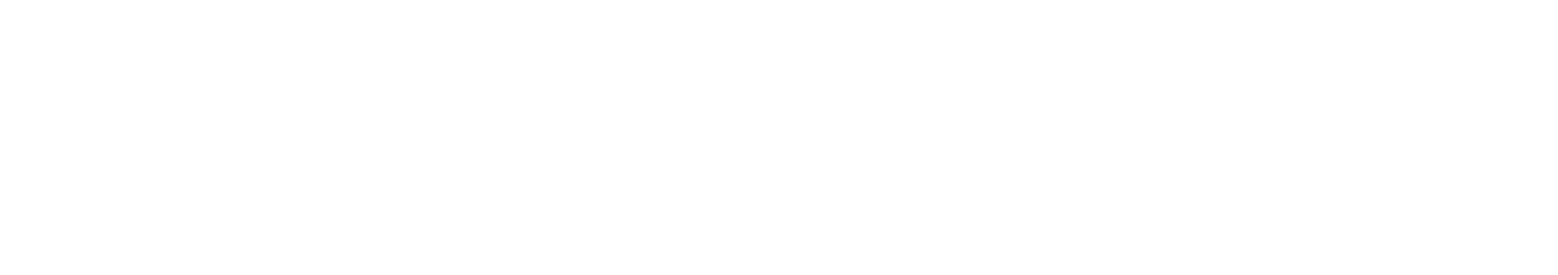

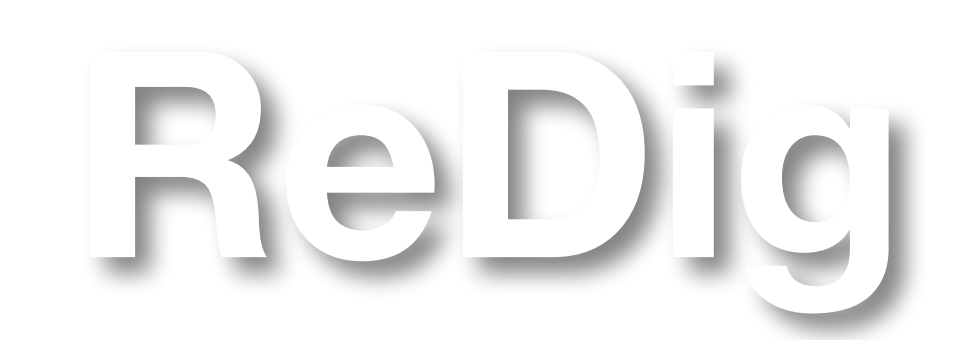

Mestrado Integrado em Arquitectura Ano Lectivo 2023-2024 1º Semestre Docente - Nuno Alão

# 2º Ano

## *Aula 1 (19/09/2023)*

Aula de apresentação do professor, dos objetivos da cadeira e de alguns programas a utilizar na mesma.

Programas:

- Autocad 2021
- 3D Studio Max 21
- Notepad ++/ Brackets/ Sublime
- FileZilla

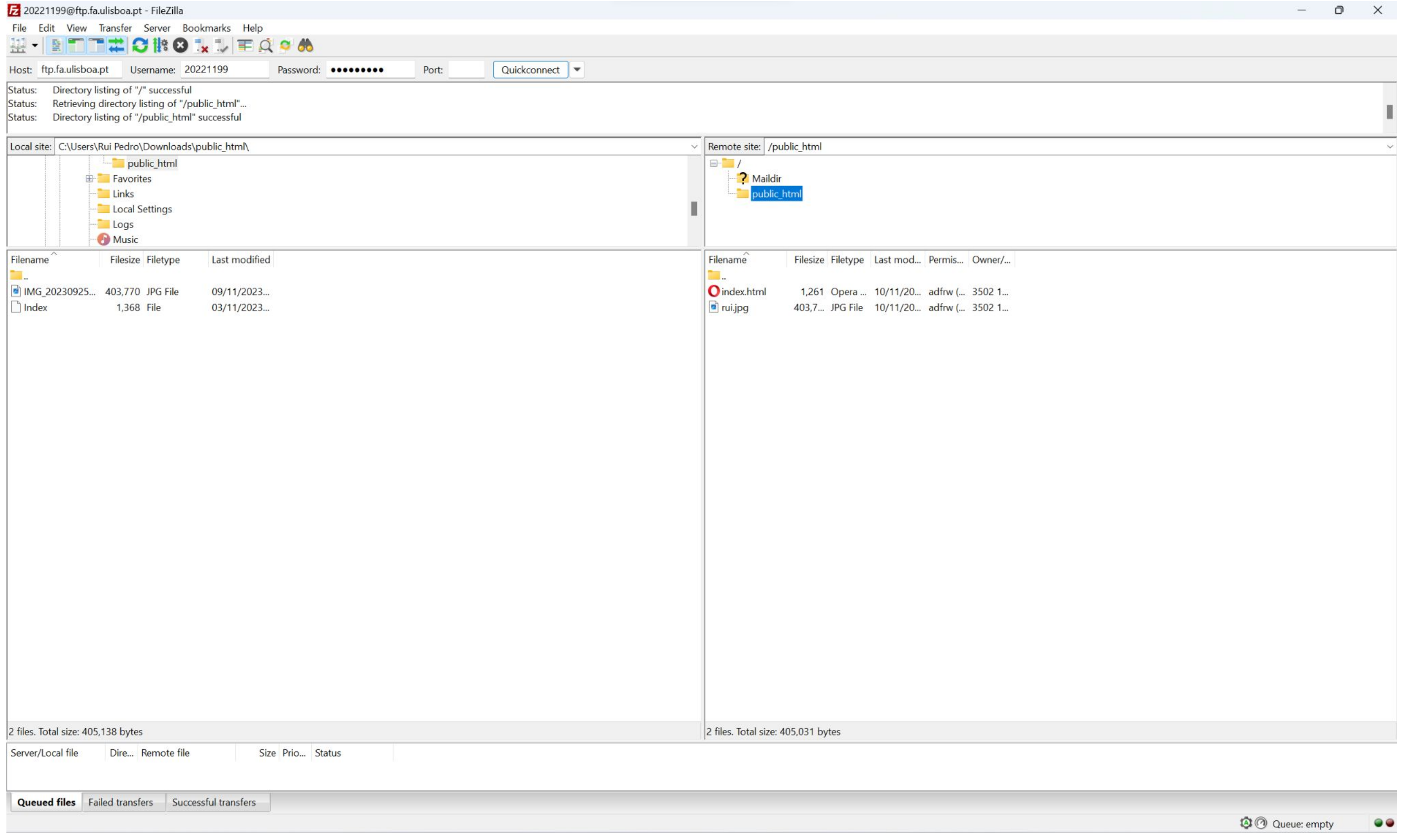

1. Colocar os dados nos espaços superiores, com servidor (ftp.fa.ulisboa.pt), nome de utilizador (número de aluno), e palavra-passe (do moodle) 2. Criar uma pasta nomeada "public\_html" que se tornará acessível pelo professor ou outras pessoas.

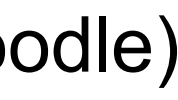

### *Aula 2 (22/09/2023)*

Colocar acentos:

- 1. "á"- &agrav;
- 2. "à"- &acuti;
- 3. "ã"- ã
- 4. "ê"- ê
- 5. "ç"- ç
- 6. "1º"- º

## **-Notepad++**

-Criação do site do aluno

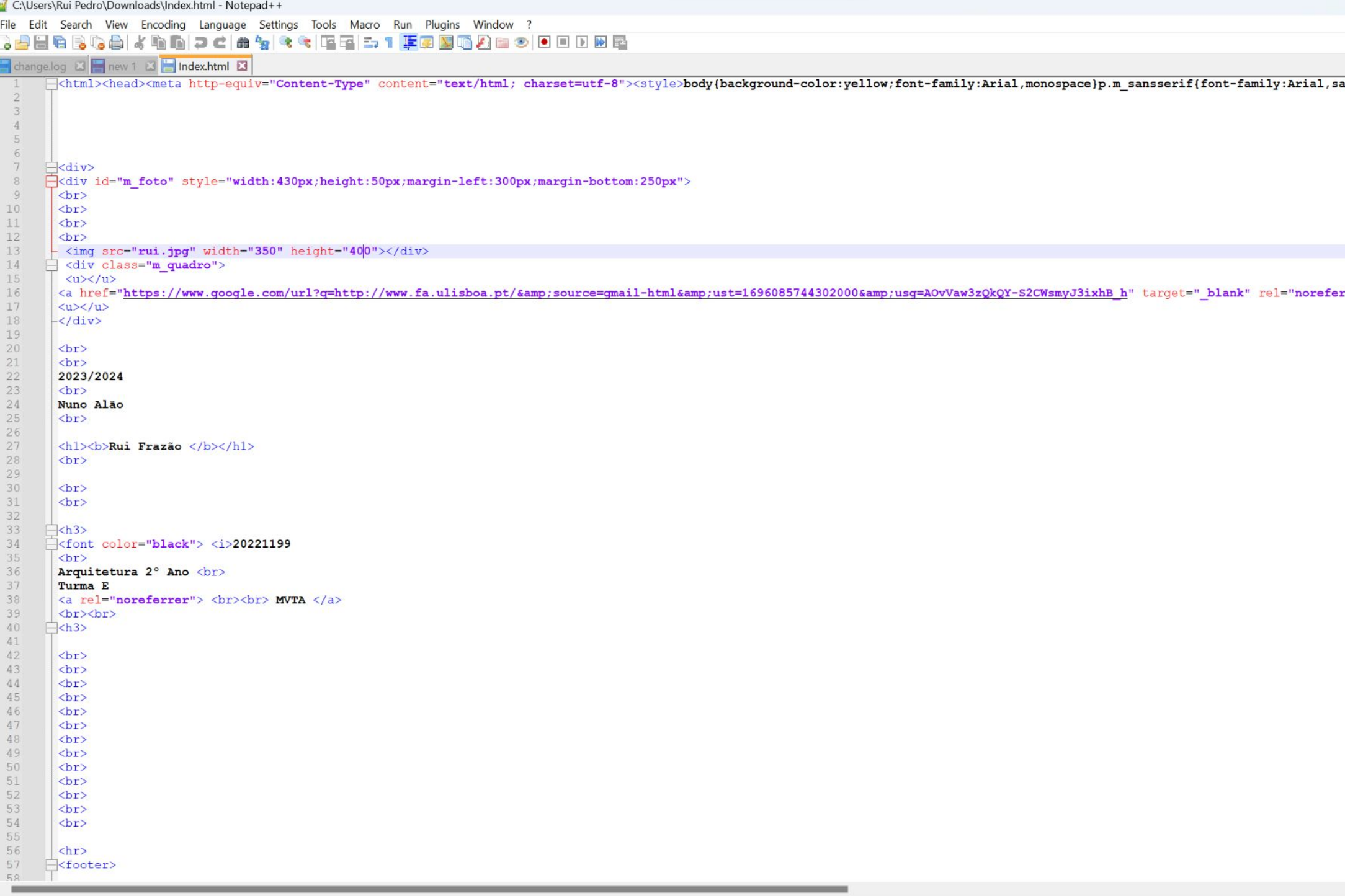

Hyper Text Markup Language file

 $length: 1,323$   $lines: 63$ 

 $Ln: 13$  Col: 43 Pos: 538

<u> Faculdade de Arquitetura - ULisboa</u>

2023/2024<br>Nuno Alão

### **Rui Frazão**

20221199 **Arquitetura 2º Ano Turma E** 

**MVTA** 

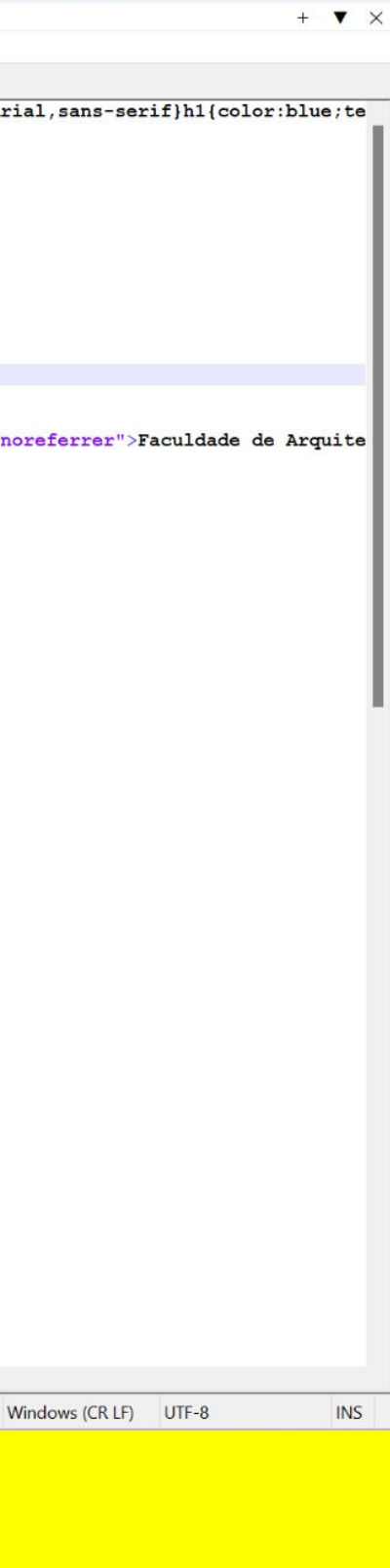

 $\Box$  x

## *Aula 3 (26/09/2023)*

Introdução ao Autocad Autocad:

Modos do Autocad:

- Model space (modo de trabalho)
- Paper space (layout)

**Coordenadas absolutas (#):** relativas ao 0,00 A(1,2) **Coordenadas relativas (@)**: em relação ao ponto anterior **Coordenadas cartesianas**: (x,y,z)

Comandos :

- **"POINT"**
- **"L"(LINE):** fazer linhas
- **"E" (ERASE):** apagar
- **"LA"(LAYER):** criar novas camadas
- **"LI"(LIST)**: medir as linhas
- **"PL"(POLYLINE):** polilinha (linha com várias linhas que definirmos como juntas)
- **"U\_ENTER"**: desfazer último ponto feito
- **"M"(MOVE)**
- **"DTEX**T"

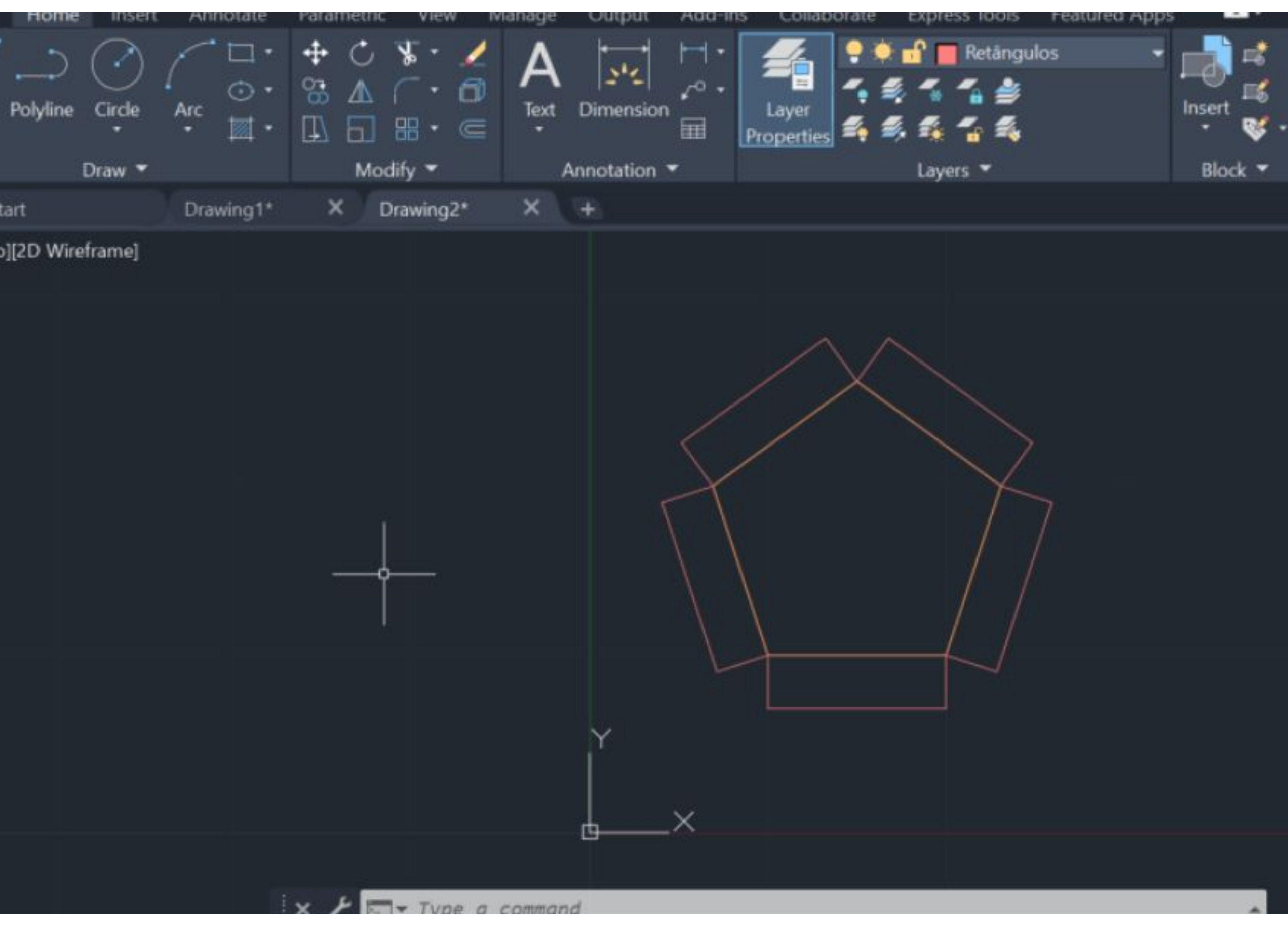

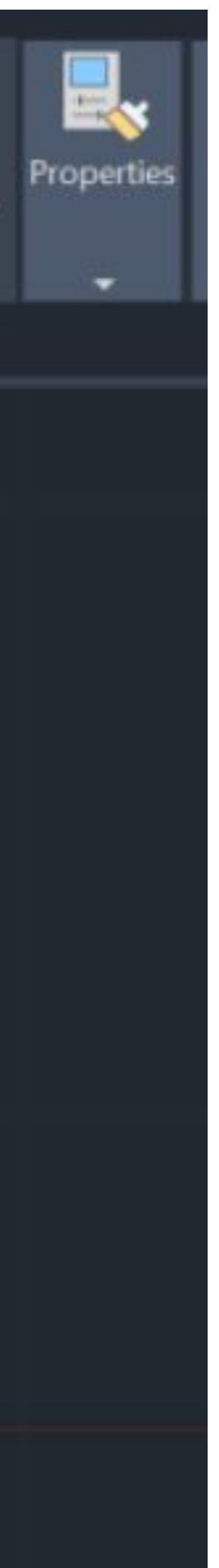

## *Aula 4 (29/09/2023)*

- Comandos:
- **"U"(undo)**
- **"M"(move)**
- **"CHPROP"(CHANGEPROPERTIES)**
- **"ORTHOMODE"**
- **"DIST"**
- **"LIST"**
- **"SCALE"**
- **"COPY"**
- **"MOVE"**
- **"ROTATE"**
- **"ALIGN"**

Diferentes formatos:

- **.dwg (autocad)**
- **.dxf (abrir em outros programas)**
- **.bak (quando se faz backup)**

**"ORTHOMODE" (on/off)-** serve para fazer linhas horizontais ou verticais. **"DIST"-** medir a distância entre dois pontos **"LIST"-** medir linhas

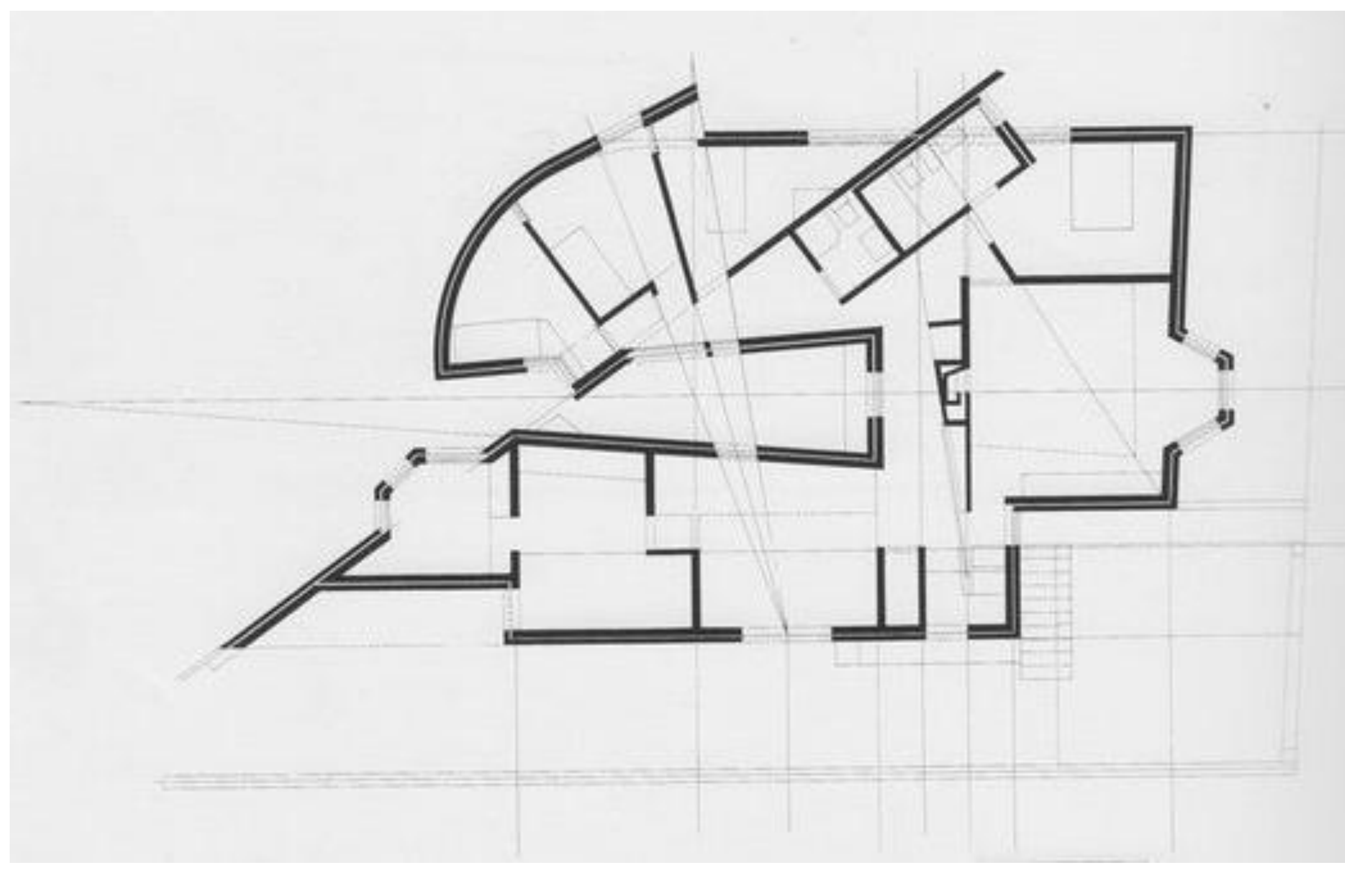

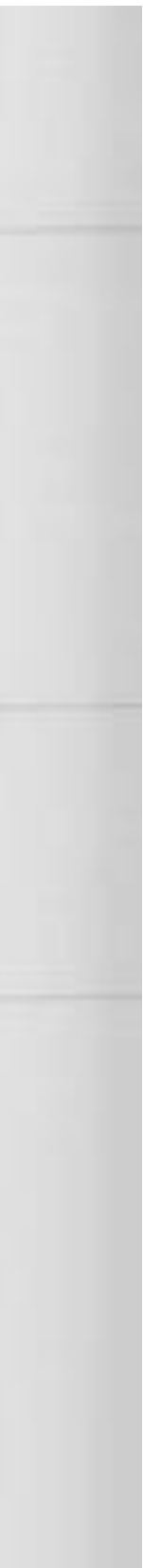

## *Aula 5 (03/10/2023)*

Comandos **:** 

- **"ALIGN"**
- **"DRAWORDER"**
- **"CHPROP"**
- **"OFFSET"**
- **"EXTEND"**
- **"TRIM"**
- **"FILLET"**
- **"HATCH"**
- **"MIRROR"**

Medidas das paredes: .0,345- parede completa .0,045- caixa de ar .0,15- parede interior .0,11- parede exterior .0,02-espessura das paredes

Hatch- 0.025, ANSI32

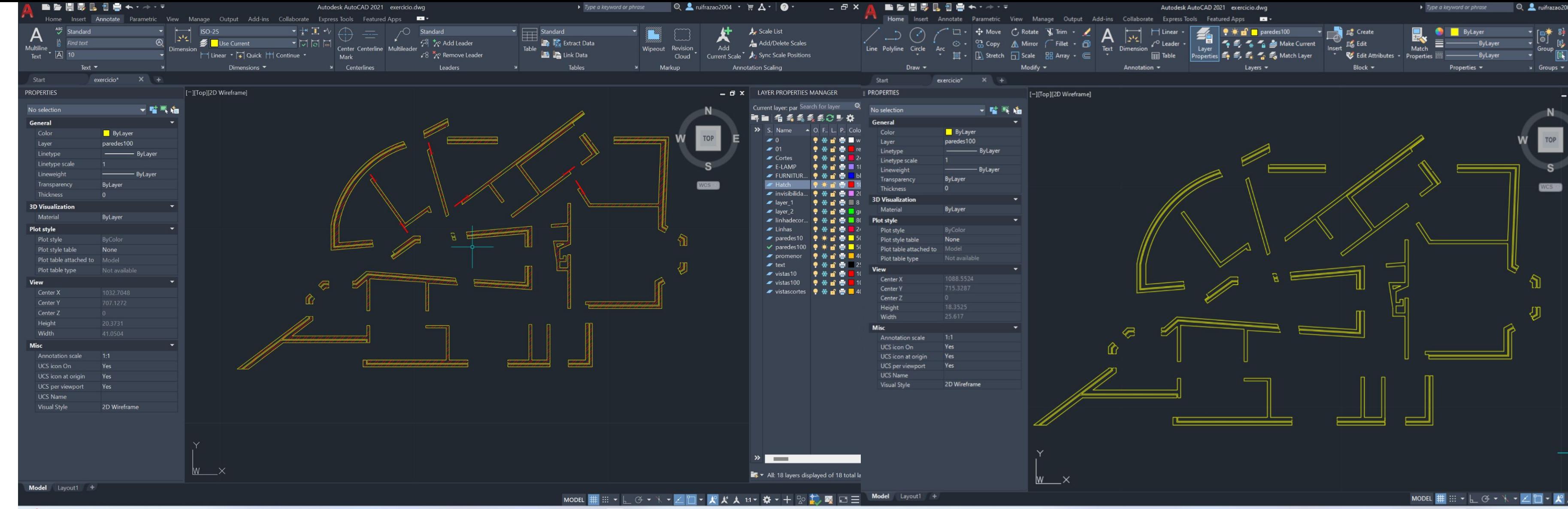

![](_page_8_Figure_15.jpeg)

## *Aula 6 (06/10/2023)*

Comandos:

- **"MATCH"**
- **"BREAK"**
- **"STRETCH"**
- **"REMOVE"**

Escala 1/100:

Desenhar porta:

- 1. Fazer a linha de uma parede a outra.
- 2. Copiar essa linha da porta e fazer "ROTATE" DE 90º.
- 3. Fazer "OFFSET" de 0.04 da linha vertical.
- 4. Desencostar as duas linhas 0.01 da parede.
- 5. Desenhar círculo com centro no ponto esquerdo da linha horizontal.
- 6. "TRIM" do resto do círculo.
- 7. Fazer "HATCH" ao volume da porta.

![](_page_9_Picture_15.jpeg)

![](_page_9_Picture_16.jpeg)

![](_page_9_Picture_17.jpeg)

## *Aula 7 (10/10/2023)*

Comandos:

- **"C" (CIRCLE)**
- **"ARC" (ARCO)**
- **"DIVIDE"**
- **"OSNAP"**
- **"PEDIT" (POLYLINE EDIT)**

![](_page_10_Picture_159.jpeg)

### $_{004}$   $\cdot$   $\in$   $\Delta$   $\cdot$   $\circ$   $\bullet$ - *큰* > Scale List Add/Delete Scales at Scale **A** Sync Scale Positions **Annotation Scaling**  $\blacksquare$   $\times$  LAYER PROPERTIES MANAGER Current layer: par Search for layer 鸭 ■ | 有 鸟 鸟 鸟 ゑ⑦ ➡ 脊 ● ※ m = ■  $\bullet$  01 9 受 留 器 Corte: • ※ ■ ■  $E-LAMP$ ● 卷 面 書 |  $F$  FURNIT  $9 \times a =$ ● ● ■ ■ . . . . . . . .  $\blacksquare$  layer ● ※ ■ ●  $\blacktriangleright$  layer\_2  $9$   $%$  of  $=$   $\blacksquare$  $\blacktriangleright$  pared **IS A DIGIT L DEAL**  $\checkmark$  pared 9 \* a = 1 ♥ ※ ■ ●  $\blacktriangleright$  text  $\blacktriangleright$  vistas 10 |● 米留春| **୵**vistas100 ♥ ☀ 面 疊  $\mathcal{L}^{\text{max}}_{\text{max}}$  ,  $\mathcal{L}^{\text{max}}_{\text{max}}$ K E Jool  $\times$ copied to clipboard and saved to mark up and share the image

![](_page_10_Figure_12.jpeg)

### *Aula 8 (13/10/2023)*

Comandos novos:

**• "R" (REMOVE)**: quando fazemos uma seleção e antes de clicarmos em ENTER, removemos as partes que não queremos e depois sim concluímos.

- **ZOOM E:** fazer zoom no tamanho total da folha
- **"MVIEW"** (MAKE VIEW): e definir uma janela, onde depois de abre o projeto.
- **"VPLAYER"**(VIEWPORT LAYER)
- **"DTEXT"**

![](_page_11_Picture_59.jpeg)

![](_page_11_Picture_11.jpeg)

### *Aula 9 (17/10/2023)*

Comandos :

**• "MVIEW"**- abre a janela do model no layout.

**-Planta Completa**

![](_page_12_Picture_92.jpeg)

![](_page_12_Figure_7.jpeg)

Autodesk AutoCAD 2021 exercicio.dwg

 $|\mathbb{Q}|$   $\stackrel{\bullet}{\blacksquare}$  ruifrazao2004 ・ 言  $\Delta$ ・ $|\bigcircled{\blacklozenge}$  ・

▶ Type a keyword or phra

![](_page_12_Picture_9.jpeg)

- 8

### *Aula 10 (20/10/2023)*

### comandos

**"DIMLIN":** cota linear (paralelas a x e a y)

**"DIMALI":** cotas alinhadas ou oblíquas

**"DIMANG"**: tirar ângulos

**"DIMSTYLE":** para alterar o style das cotas

**"PEDIT":** juntar as linhas numa só Polyline

![](_page_13_Figure_7.jpeg)

*Semana 6*

## *Aula 11 (24/10/2023)*

### Fazer o corte : -Pormenor:

![](_page_14_Picture_3.jpeg)

![](_page_14_Picture_4.jpeg)

### *Aula 12 (27/10/2023)*

Comandos:

- **"COPYCLIP"**
- **"PASTECLIP"**
- **"WBLOCK"**

![](_page_15_Picture_363.jpeg)

 $W \longrightarrow$ 

![](_page_15_Figure_8.jpeg)

- 日 × Scale List Add/Delete Scales Add<br>Current Scale ► Sync Scale Position  $\bullet$  **x** LAYER PROPERTIES MANAGER 韓国 毎 条条条系○ 少 ※  $\mathbf{y}$  S. Name  $\bullet$  O. F., L., P., Col **O CHEL**  $\bullet$  01  $\blacktriangleright$  Cortes  $\blacktriangleright$  E-LAMP *-* FURNITUR... ♥ ☀ ■ ■ **▽ Hatch ● ※ 「 」 ●**<br>- invisibilida... ● ※ 「 ■ ■  $\blacktriangleright$  layer\_1 ●米留春期8 **■ layer\_2** ● 美面書■!  $\blacktriangleright$  linhaded <sub></sub>. ♥ <del></del> ₩ ₩ ₩ ₩ **★Linhas 专来面看画** 

 $\begin{array}{r} \hline \text{paredes10} & \bullet \text{ } \bullet \text{ } \bullet$ 

**■ promenor** ● 米 ■ ■ ■

<u>/text ● ● 日</u><br>
<del>/</del>vistas10 ● ● 日 日<br>
/vistas100 ● ● 日 日

**୵**vistascortes ♥ ★ ■ ■ ■ 4

圖

 $\bullet$  0

 $\blacktriangleright$  E-LAMP

 $\blacktriangleright$  layer\_2

 $\frac{1}{2}$ 

All: 18 layers displayed of 18 total la

All: 18 layers displayed of 18 total I

Current laver: Hat Search for layer

|韓国||伯 森島県系〇サ森|

>> S. Name < O. F. L. P. Colo

**FURNITUR...** ● ★ 品 中 口

V Hatch<br> *-* invisibilida... ♥ ※ 面 ● ■ 2

**୵** layer\_1 ● ● ■ ■ 8

**୵** linhadecor... ♥ ※ a ● ■ **■Linhas ●米留春園** 

<u>*■* paredes10</u> ● ※ ■ ■ ■

**୵** paredes100 ♥ ☀ ■ ■ ■ 5

- promenor<br>
- text + 章 章 章 三<br>
- vistas10<br>
- vistas10<br>
- procedure + 章 章 章 三

 $E$   $\times$ 

Base

●米品春■>

●米留春園

●米面豊国

### *Aula 13 (31/10/2023)*

Comandos:

- **"WBLOCK"**
- **"INSERT" "EXPLODE"**
- **"REVSURF"**
- **"ORBIT"**
- **"SURFTAB"**
- **"REVSURF"**
- **"SHADE"**

![](_page_16_Picture_10.jpeg)

 $-$  \* 3DORBIT

 $E$   $\times$ Scale List Add/Delete Scales Current Scale **A** Sync Scale Position

**E TO X** LAYER PROPERTIES MANAGER

![](_page_16_Picture_238.jpeg)

 $\mathbf{v}$ 

₩

Select

Mode

黒谷

O. F. L. P. Col **.....** 

 $\bullet\hspace{0.1cm} \bullet\hspace{0.1cm} \bullet\hspace{0.1cm} \bullet\hspace{0.1cm} \blacksquare$ 

 $9 + 19 =$ 

**. . . . .** 

● ● 留 器 ■ yi

 $9 + 6 +$ 

 $9 + 6 + 1$ 

All: 7 layers displayed of 7 total layers

### *Aula 14 (03/11/2023)*

Comandos:

- **"EXTRUDE"**
- **"ROTATE"**
- **"ROTADE 3D"**
- **"3DROTATE"**
- **"HIDE"**
- **"VISUAL STYLE"**
- **"SHADE"**
- **"INTERSECT"**
- **"SUBTRACT"**

![](_page_17_Picture_11.jpeg)

 $\mathsf{A}$ 

Start

**PROPERTIES** 

No selection

General

Color

Layer

Plot style

**Plot style** Plot style table Plot table attached to Plot table ty

View Center X Center Y Center Z

Height Width **Misc** 

Annotation scale UCS icon On

UCS Name Visual Style

![](_page_17_Figure_19.jpeg)

FRONT<sup>II</sup>

WCS

Add/Delete Scales

 $\blacksquare$   $\blacksquare$   $\blacksquare$   $\blacksquare$  LAYER PROPERTIES MANAGER Current layer: Hat Search for layer Q 時間 有 条条条条O 业券  $\lambda$  S. Name A O. F. L. P. Col **O CHE DIV** ●※面景■  $\bullet$  01 ● 美留層|  $\blacktriangleright$  Cortes ● ※ m 豊田  $E-LAN$  $F$  FURI ● 米 品 春 . . . . ● ※ 面 器 画 ♥ ◆ m 帯■ ● 米 留 豊 | ● ※ 面 器 | ●米留春 ) ≑ af ∰ E ♥ ※ 証 春 ● 米留層 **9 \* d # M** 

● 米留春

● 米 留 春

 $4$ 

![](_page_18_Picture_0.jpeg)

## ReDig Exerc. 1.1 – ACAD 2D

# Rui Pedro Bernardino Frazão 20221199

![](_page_19_Picture_1.jpeg)

![](_page_19_Picture_2.jpeg)

**FACULDADE DE ARQUITETURA** UNIVERSIDADE DE LISBOA

Ano Lectivo 2023-2024 1º Semestre Docente - Nuno Alão 2º Ano

![](_page_19_Picture_4.jpeg)

### ÍNDICE

![](_page_20_Picture_29.jpeg)

![](_page_20_Picture_2.jpeg)

![](_page_20_Picture_3.jpeg)

**FACULDADE DE ARQUITETURA** UNIVERSIDADE DE LISBOA

![](_page_20_Picture_30.jpeg)

![](_page_20_Picture_6.jpeg)

Mestrado Integrado em Arquitectura Ano Lectivo 2023-2024 1º Semestre Docente - Nuno Alão

# 2º Ano

## *Aula 1 (19/09/2023)*

Aula de apresentação do professor, dos objetivos da cadeira e de alguns programas a utilizar na mesma.

Programas:

- Autocad 2021
- 3D Studio Max 21
- Notepad ++/ Brackets/ Sublime
- FileZilla

![](_page_21_Picture_43.jpeg)

1. Colocar os dados nos espaços superiores, com servidor (ftp.fa.ulisboa.pt), nome de utilizador (número de aluno), e palavra-passe (do moodle) 2. Criar uma pasta nomeada "public\_html" que se tornará acessível pelo professor ou outras pessoas.

![](_page_21_Picture_12.jpeg)

### *Aula 2 (22/09/2023)*

Colocar acentos:

- 1. "á"- &agrav;
- 2. "à"- &acuti;
- 3. "ã"- ã
- 4. "ê"- ê
- 5. "ç"- ç
- 6. "1º"- º

## **-Notepad++**

-Criação do site do aluno

![](_page_22_Picture_82.jpeg)

Hyper Text Markup Language file

 $length: 1,323$   $lines: 63$ 

 $Ln: 13$  Col: 43 Pos: 538

<u> Faculdade de Arquitetura - ULisboa</u>

2023/2024<br>Nuno Alão

### **Rui Frazão**

20221199 **Arquitetura 2º Ano Turma E** 

**MVTA** 

![](_page_22_Picture_20.jpeg)

 $\Box$  x

## *Aula 3 (26/09/2023)*

Introdução ao Autocad Autocad:

Modos do Autocad:

- Model space (modo de trabalho)
- Paper space (layout)

**Coordenadas absolutas (#):** relativas ao 0,00 A(1,2) **Coordenadas relativas (@)**: em relação ao ponto anterior **Coordenadas cartesianas**: (x,y,z)

Comandos :

- **"POINT"**
- **"L"(LINE):** fazer linhas
- **"E" (ERASE):** apagar
- **"LA"(LAYER):** criar novas camadas
- **"LI"(LIST)**: medir as linhas
- **"PL"(POLYLINE):** polilinha (linha com várias linhas que definirmos como juntas)
- **"U\_ENTER"**: desfazer último ponto feito
- **"M"(MOVE)**
- **"DTEX**T"

![](_page_23_Picture_17.jpeg)

![](_page_23_Picture_20.jpeg)

## *Aula 4 (29/09/2023)*

- Comandos:
- **"U"(undo)**
- **"M"(move)**
- **"CHPROP"(CHANGEPROPERTIES)**
- **"ORTHOMODE"**
- **"DIST"**
- **"LIST"**
- **"SCALE"**
- **"COPY"**
- **"MOVE"**
- **"ROTATE"**
- **"ALIGN"**

Diferentes formatos:

- **.dwg (autocad)**
- **.dxf (abrir em outros programas)**
- **.bak (quando se faz backup)**

**"ORTHOMODE" (on/off)-** serve para fazer linhas horizontais ou verticais. **"DIST"-** medir a distância entre dois pontos **"LIST"-** medir linhas

![](_page_24_Picture_18.jpeg)

![](_page_24_Picture_84.jpeg)

## *Aula 5 (03/10/2023)*

Comandos **:** 

- **"ALIGN"**
- **"DRAWORDER"**
- **"CHPROP"**
- **"OFFSET"**
- **"EXTEND"**
- **"TRIM"**
- **"FILLET"**
- **"HATCH"**
- **"MIRROR"**

Medidas das paredes: .0,345- parede completa .0,045- caixa de ar .0,15- parede interior .0,11- parede exterior .0,02-espessura das paredes

Hatch- 0.025, ANSI32

![](_page_25_Picture_14.jpeg)

![](_page_25_Figure_15.jpeg)

## *Aula 6 (06/10/2023)*

Comandos:

- **"MATCH"**
- **"BREAK"**
- **"STRETCH"**
- **"REMOVE"**

Escala 1/100:

Desenhar porta:

- 1. Fazer a linha de uma parede a outra.
- 2. Copiar essa linha da porta e fazer "ROTATE" DE 90º.
- 3. Fazer "OFFSET" de 0.04 da linha vertical.
- 4. Desencostar as duas linhas 0.01 da parede.
- 5. Desenhar círculo com centro no ponto esquerdo da linha horizontal.
- 6. "TRIM" do resto do círculo.
- 7. Fazer "HATCH" ao volume da porta.

![](_page_26_Picture_15.jpeg)

![](_page_26_Picture_16.jpeg)

![](_page_26_Picture_17.jpeg)

## *Aula 7 (10/10/2023)*

Comandos:

- **"C" (CIRCLE)**
- **"ARC" (ARCO)**
- **"DIVIDE"**
- **"OSNAP"**
- **"PEDIT" (POLYLINE EDIT)**

![](_page_27_Picture_159.jpeg)

### $_{004}$   $\cdot$   $\in$   $\Delta$   $\cdot$   $\circ$   $\bullet$ - *큰* > Scale List Add/Delete Scales at Scale **A** Sync Scale Positions **Annotation Scaling**  $\blacksquare$   $\times$  LAYER PROPERTIES MANAGER Current layer: par Search for layer 鸭 ■ | 有 鸟 鸟 鸟 ゑ⑦ ➡ 脊 ● ※ m = ■  $\bullet$  01 9 受 留 器 Corte: • ※ ■ ■  $E-LAMP$ ● 卷 面 書 |  $F$  FURNIT  $9 \times a =$ ● ● ■ ■ . . . . . . . .  $\blacksquare$  layer ● ※ ■ ●  $\blacktriangleright$  layer\_2  $9$   $%$  of  $=$   $\blacksquare$  $\blacktriangleright$  pared **IS A DIGIT L DEAL**  $\checkmark$  pared 9 \* a = 1 ♥ ※ ■ ●  $\blacktriangleright$  text  $\blacktriangleright$  vistas 10 |● 米留春| **୵**vistas100 ♥ ☀ 面 疊  $\mathcal{L}^{\text{max}}_{\text{max}}$  ,  $\mathcal{L}^{\text{max}}_{\text{max}}$ K E Jool  $\times$ copied to clipboard and saved to mark up and share the image

![](_page_27_Figure_12.jpeg)

### *Aula 8 (13/10/2023)*

Comandos novos:

**• "R" (REMOVE)**: quando fazemos uma seleção e antes de clicarmos em ENTER, removemos as partes que não queremos e depois sim concluímos.

- **ZOOM E:** fazer zoom no tamanho total da folha
- **"MVIEW"** (MAKE VIEW): e definir uma janela, onde depois de abre o projeto.
- **"VPLAYER"**(VIEWPORT LAYER)
- **"DTEXT"**

![](_page_28_Picture_59.jpeg)

![](_page_28_Picture_11.jpeg)

### *Aula 9 (17/10/2023)*

Comandos :

**• "MVIEW"**- abre a janela do model no layout.

**-Planta Completa**

![](_page_29_Picture_92.jpeg)

![](_page_29_Figure_7.jpeg)

Autodesk AutoCAD 2021 exercicio.dwg

 $|\mathbb{Q}|$   $\stackrel{\bullet}{\blacksquare}$  ruifrazao2004 ・ 言  $\Delta$ ・ $|\bigcircled{\blacklozenge}$  ・

▶ Type a keyword or phra

![](_page_29_Picture_9.jpeg)

- 8

### *Aula 10 (20/10/2023)*

### comandos

**"DIMLIN":** cota linear (paralelas a x e a y)

**"DIMALI":** cotas alinhadas ou oblíquas

**"DIMANG"**: tirar ângulos

**"DIMSTYLE":** para alterar o style das cotas

**"PEDIT":** juntar as linhas numa só Polyline

![](_page_30_Figure_7.jpeg)

*Semana 6*

## *Aula 11 (24/10/2023)*

### Fazer o corte : -Pormenor:

![](_page_31_Picture_3.jpeg)

![](_page_31_Picture_4.jpeg)

### *Aula 12 (27/10/2023)*

Comandos:

- **"COPYCLIP"**
- **"PASTECLIP"**
- **"WBLOCK"**

![](_page_32_Picture_363.jpeg)

 $W \longrightarrow$ 

![](_page_32_Figure_8.jpeg)

- 日 × Scale List Add/Delete Scales Add<br>Current Scale ► Sync Scale Position  $\bullet$  **x** LAYER PROPERTIES MANAGER 韓国 毎 条条条系○ 少 ※  $\mathbf{y}$  S. Name  $\bullet$  O. F., L., P., Col **O CHEL**  $\bullet$  01  $\blacktriangleright$  Cortes  $\blacktriangleright$  E-LAMP *-* FURNITUR... ♥ ☀ ■ ■ **▽ Hatch ● ※ 「 」 ●**<br>- invisibilida... ● ※ 「 ■ ■  $\blacktriangleright$  layer\_1 ●米留春期8 **■ layer\_2** ● 美面書■!  $\blacktriangleright$  linhaded <sub></sub>. ♥ <del></del> ₩ ₩ ₩ ₩ **★Linhas 专来面看画** 

 $\begin{array}{r} \hline \text{paredes10} & \bullet \text{ } \bullet \text{ } \bullet$ 

**■ promenor** ● 米 ■ ■ ■

<u>/text ● ● 日</u><br>
<del>/</del>vistas10 ● ● 日 日<br>
/vistas100 ● ● 日 日

**୵**vistascortes ♥ ★ ■ ■ ■ 4

圖

 $\bullet$  0

 $\blacktriangleright$  E-LAMP

 $\blacktriangleright$  layer\_2

 $\frac{1}{2}$ 

All: 18 layers displayed of 18 total la

All: 18 layers displayed of 18 total I

Current laver: Hat Search for layer

|韓国||伯 森島県系〇サ森|

>> S. Name < O. F. L. P. Colo

**FURNITUR...** ● ★ 品 中 口

V Hatch<br> *-* invisibilida... ♥ ※ 面 ● ■ 2

**୵** layer\_1 ● ● ■ ■ 8

**୵** linhadecor... ♥ ※ a ● ■ **■Linhas ●米留春園** 

<u>*■* paredes10</u> ● ※ ■ ■ ■

**୵** paredes100 ♥ ☀ ■ ■ ■ 5

- promenor<br>
- text + 章 章 章 三<br>
- vistas10<br>
- vistas10<br>
- procedure + 章 章 章 三

 $E$   $\times$ 

Base

●米品春■>

●米留春園

●米面豊国

### *Aula 13 (31/10/2023)*

Comandos:

- **"WBLOCK"**
- **"INSERT" "EXPLODE"**
- **"REVSURF"**
- **"ORBIT"**
- **"SURFTAB"**
- **"REVSURF"**
- **"SHADE"**

![](_page_33_Picture_10.jpeg)

 $-$  \* 3DORBIT

 $E$   $\times$ Scale List Add/Delete Scales Current Scale **A** Sync Scale Position

**E TO X** LAYER PROPERTIES MANAGER

![](_page_33_Picture_238.jpeg)

 $\mathbf{v}$ 

₩

Select

Mode

黒谷

O. F. L. P. Col **.....** 

 $\bullet\hspace{0.1cm} \bullet\hspace{0.1cm} \bullet\hspace{0.1cm} \bullet\hspace{0.1cm} \blacksquare$ 

 $9 + 19 =$ 

**. . . . .** 

● ● 留 器 ■ yi

 $9 + 6 +$ 

 $9 + 6 + 1$ 

All: 7 layers displayed of 7 total layers

### *Aula 14 (03/11/2023)*

Comandos:

- **"EXTRUDE"**
- **"ROTATE"**
- **"ROTADE 3D"**
- **"3DROTATE"**
- **"HIDE"**
- **"VISUAL STYLE"**
- **"SHADE"**
- **"INTERSECT"**
- **"SUBTRACT"**

![](_page_34_Picture_11.jpeg)

 $\mathsf{A}$ 

Start

**PROPERTIES** 

No selection

General

Color

Layer

Plot style

**Plot style** Plot style table Plot table attached to Plot table ty

View Center X Center Y Center Z

Height Width **Misc** 

Annotation scale UCS icon On

UCS Name Visual Style

![](_page_34_Figure_19.jpeg)

FRONT<sup>II</sup>

WCS

Add/Delete Scales

 $\blacksquare$   $\blacksquare$   $\blacksquare$   $\blacksquare$  LAYER PROPERTIES MANAGER Current layer: Hat Search for layer Q 時間 有 条条条条O 业券  $\lambda$  S. Name A O. F. L. P. Col **O CHE DIV** ●※面景■  $\bullet$  01 ● 美留層|  $\blacktriangleright$  Cortes ● ※ m 豊田  $E-LAN$  $F$  FURI ● 米 品 春 . . . . ● ※ 面 器 画 ♥ ◆ m 帯■ ● 米 留 豊 | ● ※ 面 器 | ●米留春 ) ≑ af ∰ E ♥ ※ 証 春 ● 米留層 **9 \* d # M** 

● 米留春

● 米 留 春

 $4$ 

![](_page_35_Picture_0.jpeg)

## ReDig Exerc. 1.1 – ACAD 2D